## **Updating Ad.dll, V7 Polling & AIMsi**

These instructions are only for updating currently working systems. If this is a new installation please follow standard installation instructions.

With build 7.3.1.157 of V7 Polling and V9.0 AIMsi update 10/18/2010, users will need to run each installation routine and also manually update their Ad.dll file. Below are the update steps.

- 1. Begin by downloading & saving to the PC the V7 Polling, build 157 & the latest AIMsi update (10/18/2010) from www.technology4retailers.com DO NOT run the installs until instructed to do so. Please have the files ready to install & follow the instructions below.
- 2. Create a backup of all AIMsi & Polling files. The default location for AIMsi is C:\AIMsi and for V7 Polling it is C:\PCPOLL SYSTEMS\V7. Either make a manual backup of all files and folders in those locations or use Archive Agent to create complete backups of all files.
- 3. Now, locate the ad.dll file on the PC. The default location is C:\AIMsi. (The location should be the same location as the AIMsi.exe file)
- 4. Open a command window. One way to do this is to go to the Windows Start menu and select the Run option. (Note: Each operating system has different ways of listing menu options). From the Run menu type cmd and press Enter on the keyboard

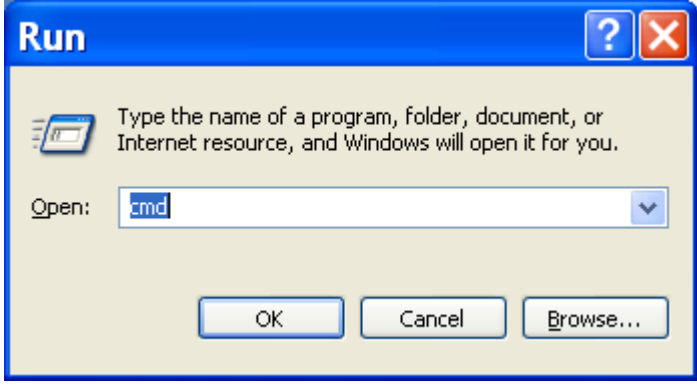

5. A command window will open

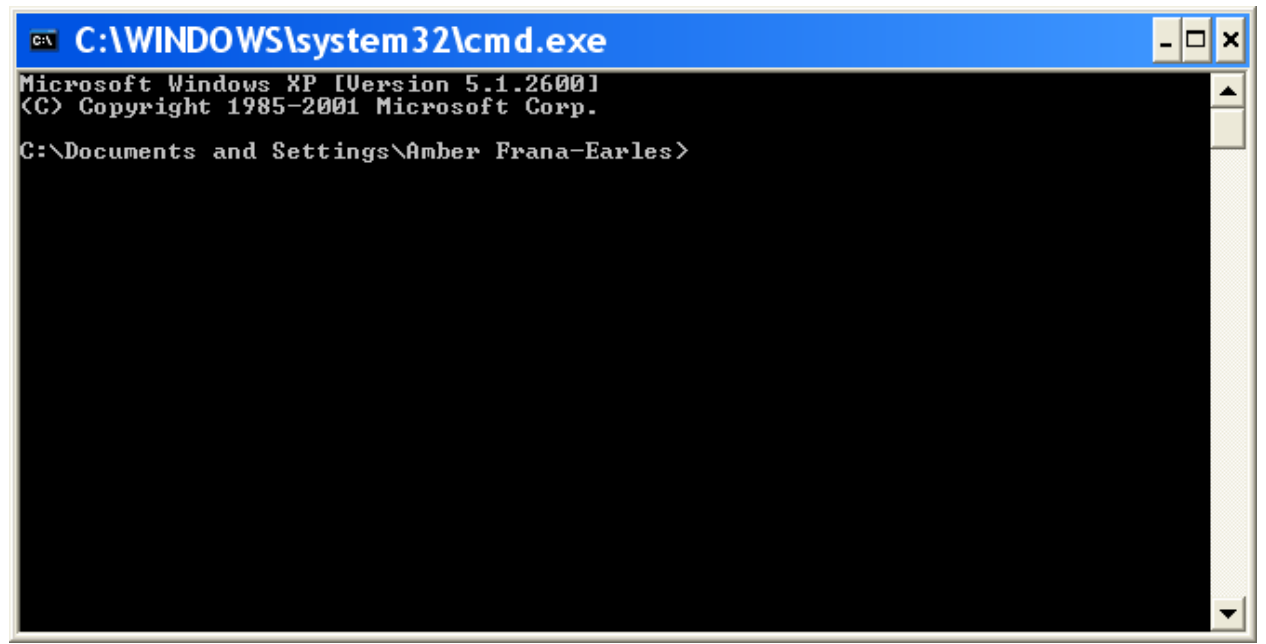

6. Type in the following command: regsvr32/u 'FullPathToAimsi\ad.dll' then hit the enter key. The '/u' will unregister the ad.dll file. Be sure to substitute the FullPathToAIMsi with the actual full path to the location of AIMsi.exe. For example: 'C:\AIMsi\ad.dll'. Note: On Vista & Windows 7 systems UAC may need to be disabled or the level lowered before registering or unregistering your ad.dll. Reactivate UAC after the process is completed.

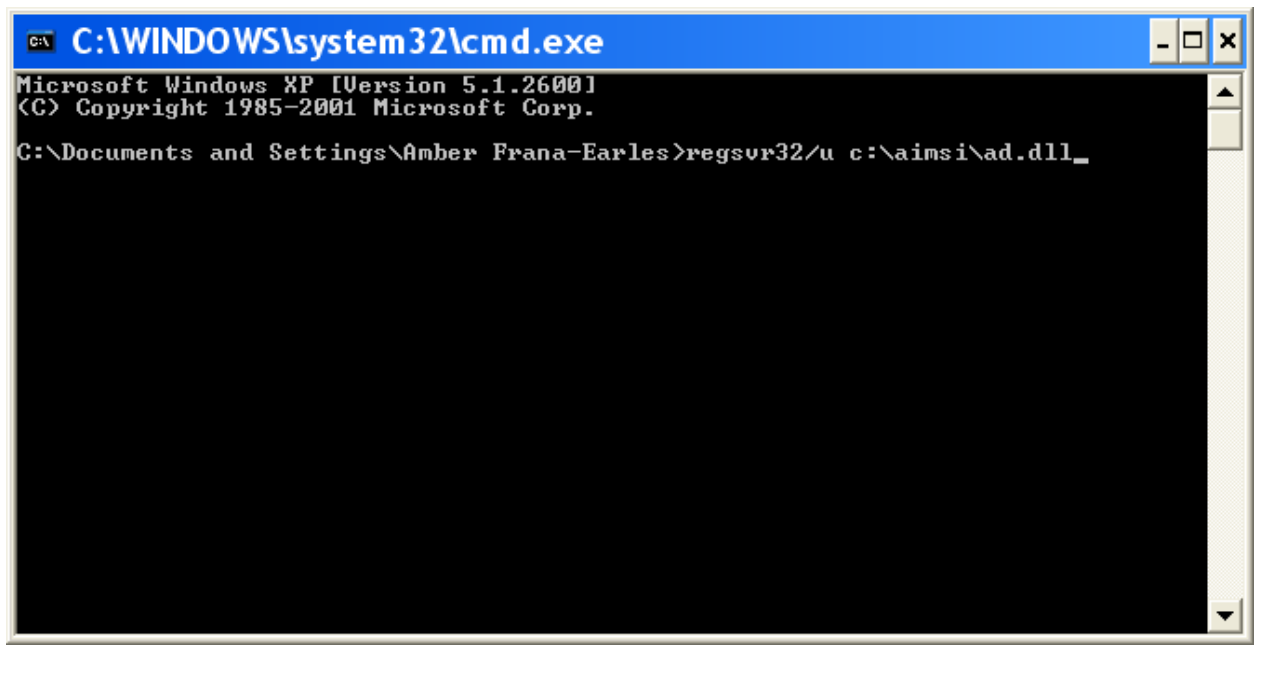

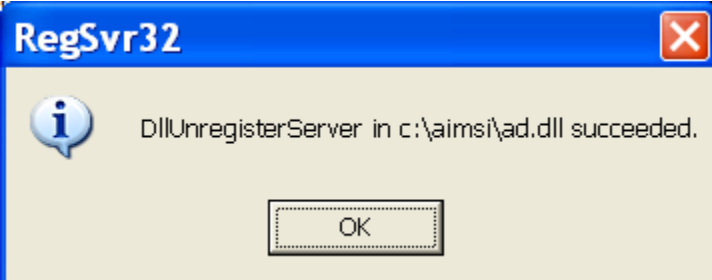

- 7. Press the Ok button on the RegSvr32 screen.
- 8. Now install V7 Polling, build 157. Let the install process.
- 9. It is recommended, before connecting to the cash register to fully validate all report tables. This can be done on open of the software or on an individual table basis via the Tools | Validate Tables option after completing this update. The validate should be done before communicating with the cash register.
- 10. It is also recommended to save all programs back from the register to the PC when the update jump is large.
- 11. Now install the AIMsi update. Let the update process fully.
- 12. Now open up V7 Polling & AIMsi. Verify that the polling build is 7.3.1.157 and that the AIMsi update is 10/18/2010.
- 13. Next open the folder location for the V7 Polling installation. The default location is C:\PCPOLL SYSTEMS\V7.
- 14. Locate the ad.dll file within that folder. The file should have a date of 9/30/2010.
- 15. Copy that file from the Polling directory to the location of the AIMsi.exe file. Default location for AIMsi.exe is C:\AIMsi.
- 16. Paste the file into the AIMsi.exe directory(folder).
- 17. Next register the new ad.dll file.
- 18. Open a command window, see steps 4-5 above.

19. Type in the following command: regsvr32 'FullPathToAimsi\ad.dll' then hit the enter key. Be sure to substitute the FullPathToAIMsi with the actual full path to the location of AIMsi.exe. For example: 'C:\AIMsi\ad.dll'. Note: On Vista and Windows 7 systems UAC may need to be disabled or the level lowered before registering or unregistering your ad.dll. Reactivate UAC after the process is completed.

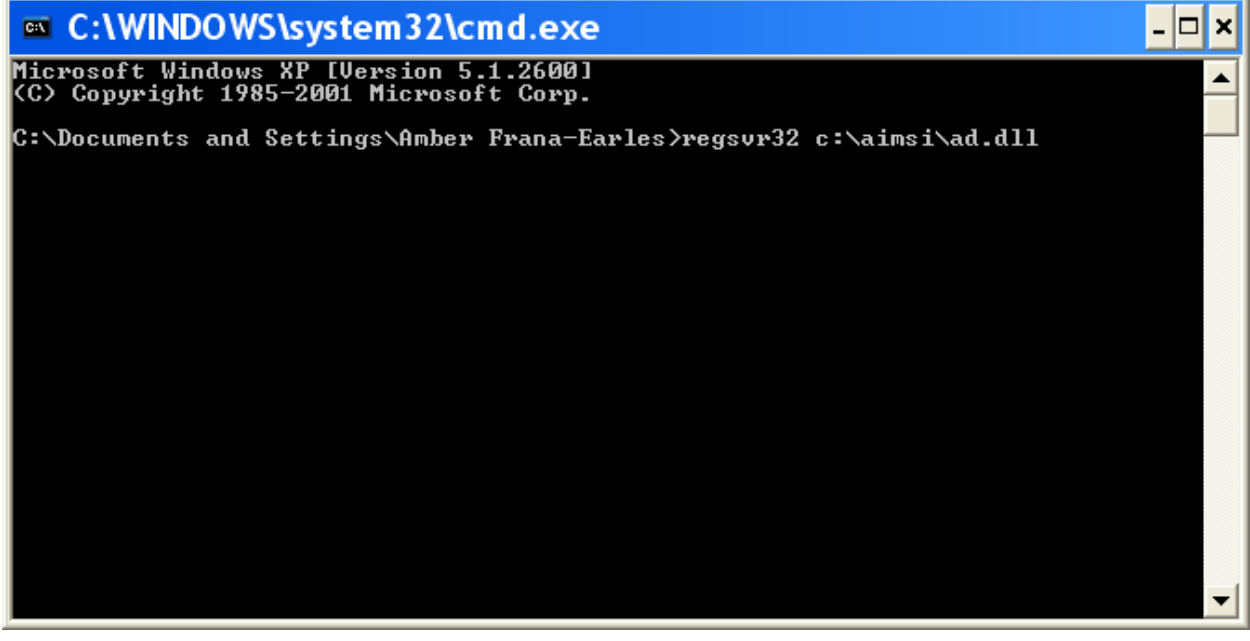

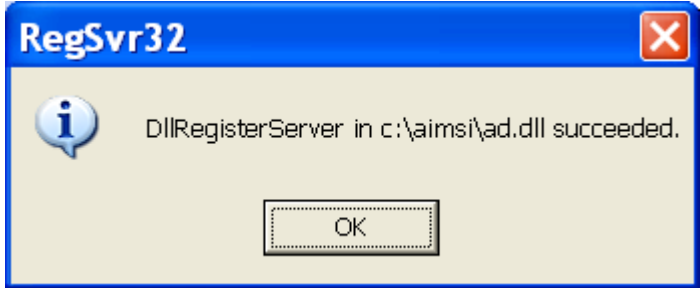

- 20. Press ok on the RegSvr32 screen.
- 21. Open up V7 Polling.
- 22. Click on Preferences.
- 23. Select the AIMsi Inventory Link tab.

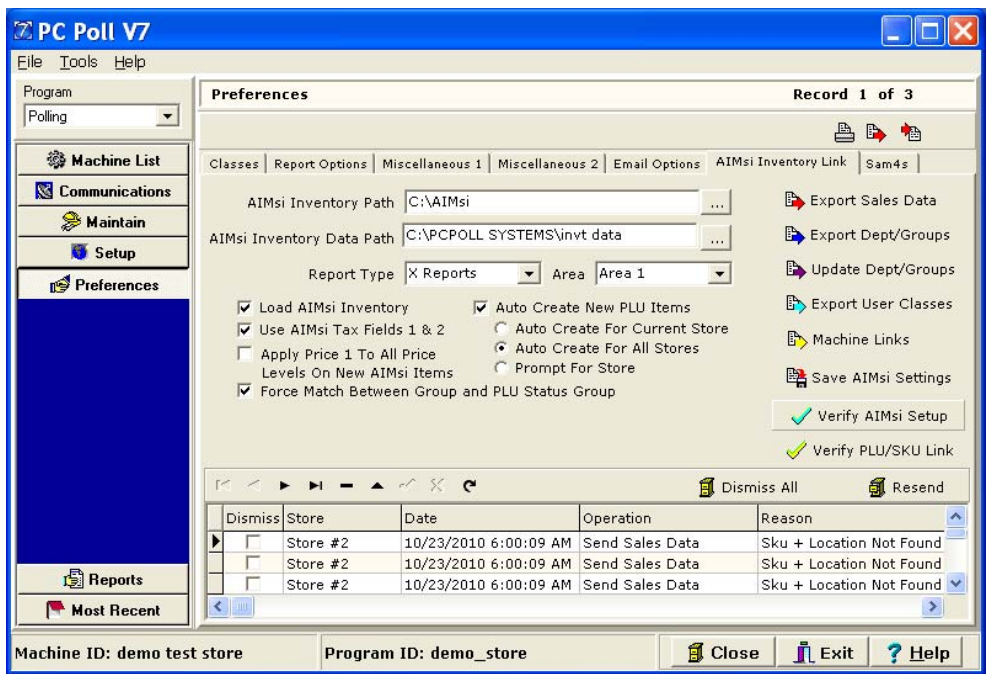

- 24. Press the Verify AIMsi Setup button, let the software process.
- 25. Make sure all options verify.

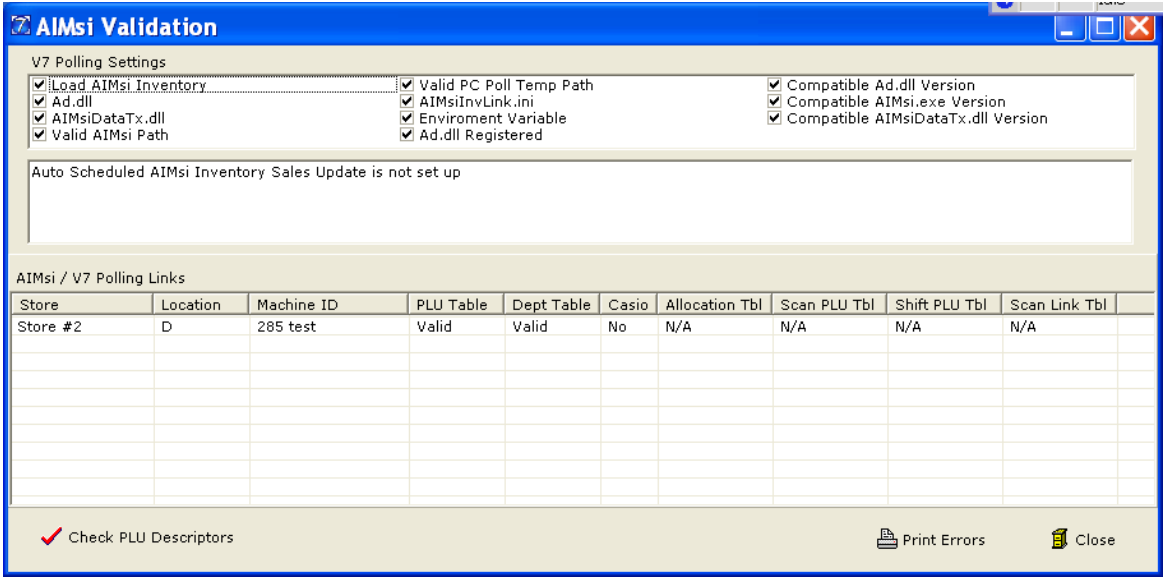

- 26. Now press the Export Dept/Groups button and let the software process.
- 27. If successful the message below will appear:

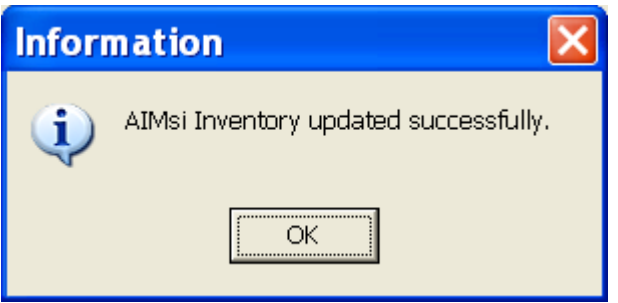

28. The update is now complete.